## **Setting the Computer BIOS (CMOS)**

This procedure applies to the Asus **P5N-MX** Motherboard. If your system has a different motherboard, check http://service.globalvr.com for updated information.

If you are comfortable using the CMOS Setup Utility, connect a keyboard to the computer and press the **DEL** key during boot to run the Utility. Select **Load Setup Default** from the **Exit** Menu first, and then check all of the settings shown in the table below. For more help, refer to the detailed instructions that follow.

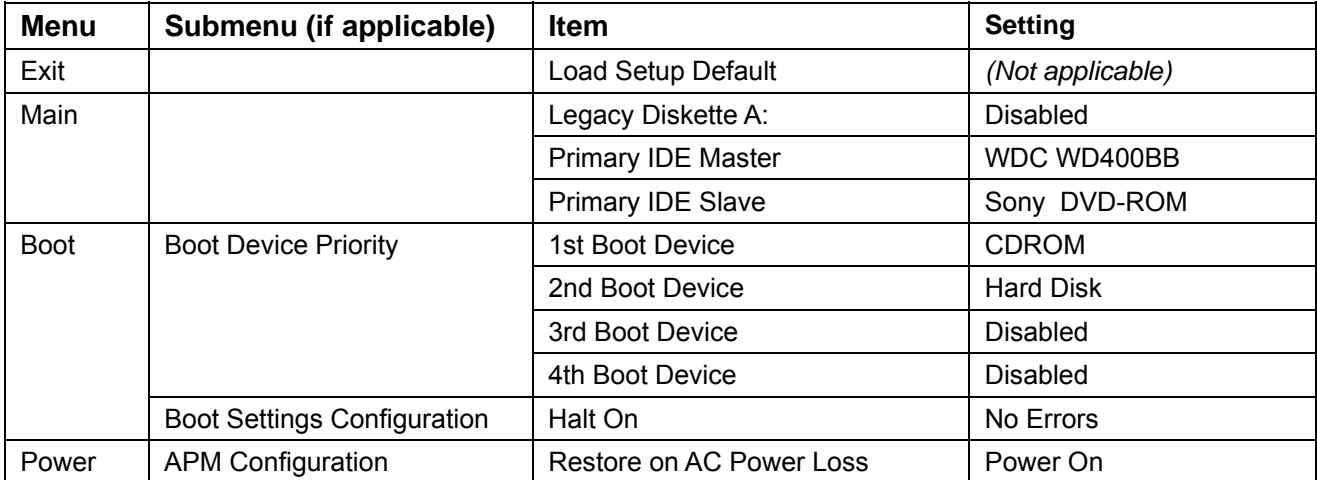

**Important:** Your screens may not look exactly like the screens shown in this document, and some settings shown on the screens pictures may be different from your system.

## **Do not change any settings that are not specifically described in this document.**

- 1. Power off the game and connect a keyboard to the computer. Power on and press the **DEL** key during boot. The CMOS Setup Utility will start:
- 2. Use the Arrow keys  $($   $\leftrightarrow$   $)$  to highlight **Exit** from the top of the screen, and the **Exit** menu will appear.
- 3. Use the Arrow keys  $(1\cdot)$  to select **Load Setup Default**, and press **Enter**.
- 4. A prompt will appear saying **Load Setup Defaults (Y/N)?** Make sure **YES** is highlighted and press **Enter** to confirm the change.

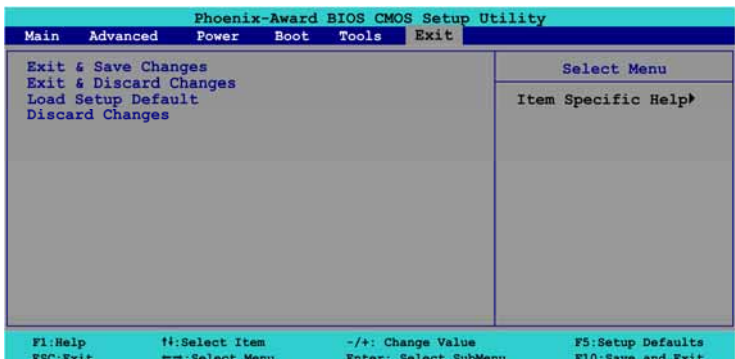

- 5. Use the Arrow keys  $(\leftarrow \rightarrow)$  to highlight **Main** from the top of the screen, and the **Main** Menu will appear.
- 6. Use the Arrow keys  $(1\cdot)$  to highlight **Legacy Diskette A:** and then use the + and − keys to change the setting to **Disabled**.
- 7. Verify **Primary IDE Master** is the hard disk (WDC WD400BB) and **Primary IDE Slave** is the Sony DVD-ROM.
- 8. Use the Arrow keys  $($   $\leftrightarrow$   $)$  to highlight **Power** from the top of the screen, and the **Power** menu will appear.
- 9. Use the Arrow keys to highlight **APM Configuration** and press **Enter**.

The **APM Configuration** menu will appear.

- 10. Use the Arrow keys  $(1\cdot)$  to highlight **Restore on AC Power Loss** and then use the + and − keys to change the setting to **Power-On**.
- 11. Press **Esc** to return to the **Power** menu.
- 12. Use the Arrow keys  $(\leftarrow \rightarrow)$  to highlight **Boot** from the top of the screen, and the **Boot** menu will appear.
- 13. Use the Arrow keys  $(1\cdot)$  to highlight **Boot Device Priority** and press **Enter**.

The **Boot Device Priority** menu will appear.

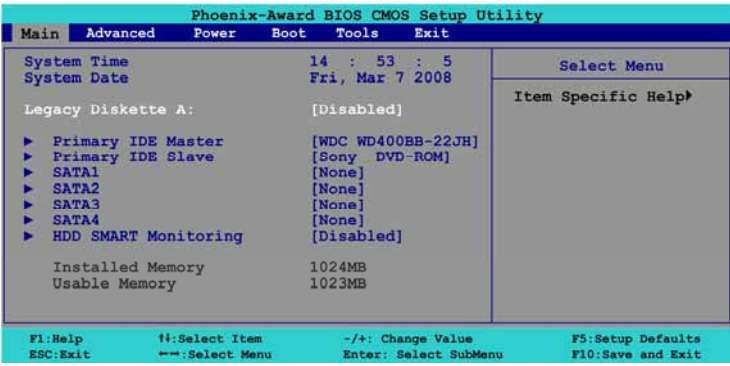

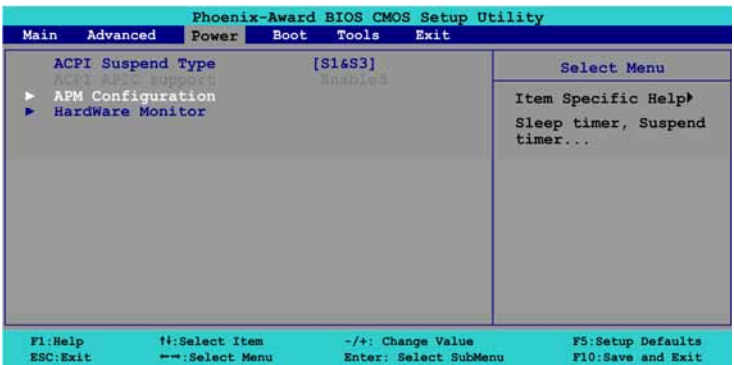

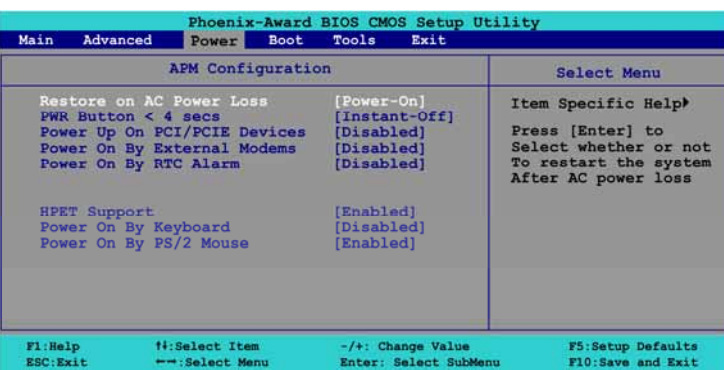

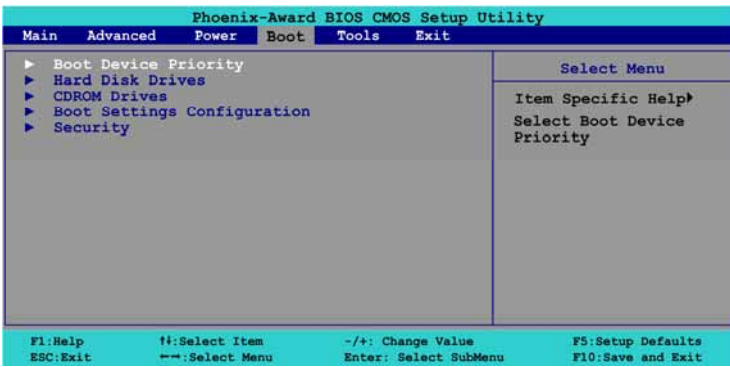

- 14. Use the Arrow keys  $(1\cdot)$  to highlight 1<sup>st</sup> Boot Device, and then use the + and − keys to change the setting to **CDROM**.
- 15. Do the same step to change **2nd Boot Device** to **Hard Disk**, and **3rd** and **4th Boot Device** to Disabled, as necessary.
- 16. Press **Esc** to return to the **Boot** menu.
- 17. Use the Arrow keys  $(1\cdot)$  to highlight **Boot Settings Configuration** and press **Enter**.

The **Boot Settings Configuration** menu will appear

- 18. Use the Arrow keys  $(1\cdot)$  to highlight **Halt On** and then use the + and − keys to change the setting to **No Errors**.
- 19. Press **Esc** to return to the **Boot** menu.
- 20. Now that all settings are correct, press F10. The following prompt will appear:

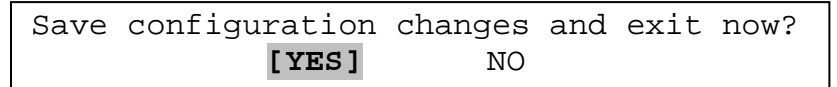

21. Make sure **YES** is highlighted (use the arrow keys  $\leftarrow \rightarrow$  to select, if necessary), and press **Enter** to save the settings and reboot the computer.

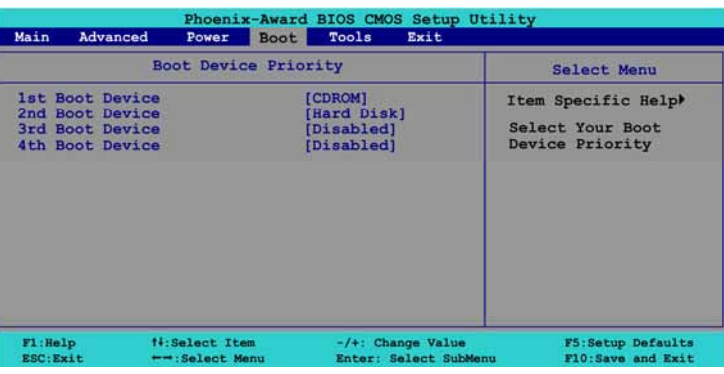

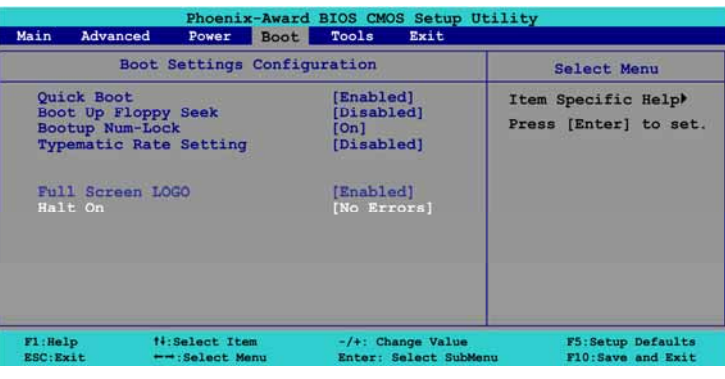